## Evidenziare i divisori di un numero

Vogliamo con questo foglio di excel evidenziare tutti i divisori di un numero.

Curiosamente il lavoro non prevede l'inserimento di formule e funzioni ma l'utilizzo della formattazione condizionale.

Iniziamo con scrivere i primi 100 numeri naturali in un gruppo di celle.

Inserisci i numeri 1, 2, 11 e 12 nelle celle B5 : C6 come in figura, posiziona il puntatore sull'angolo in basso a destra della cella C6 e, tenendo premuto il pulsante sinistro del mouse trascina verso destra fino alla cella K6.

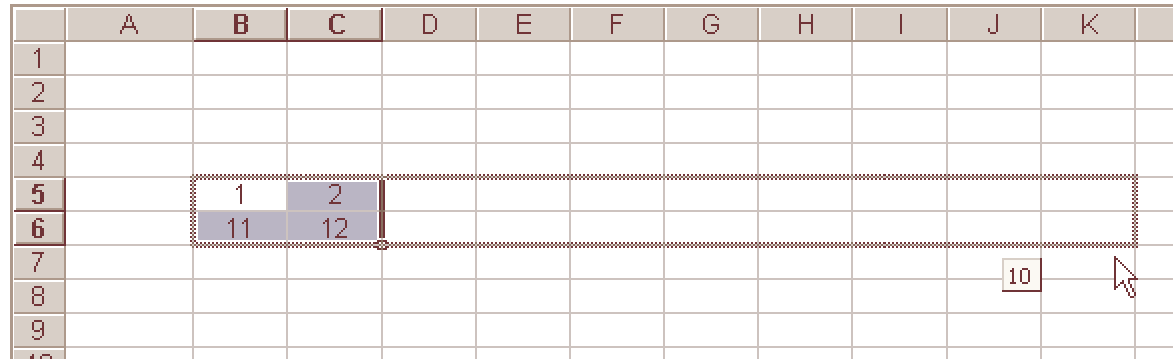

Come vedi sono apparsi i primi 20 numeri naturali. Posiziona il puntatore sull'angolo in basso a destra della cella K6 e trascina in basso fino alla cella K14.

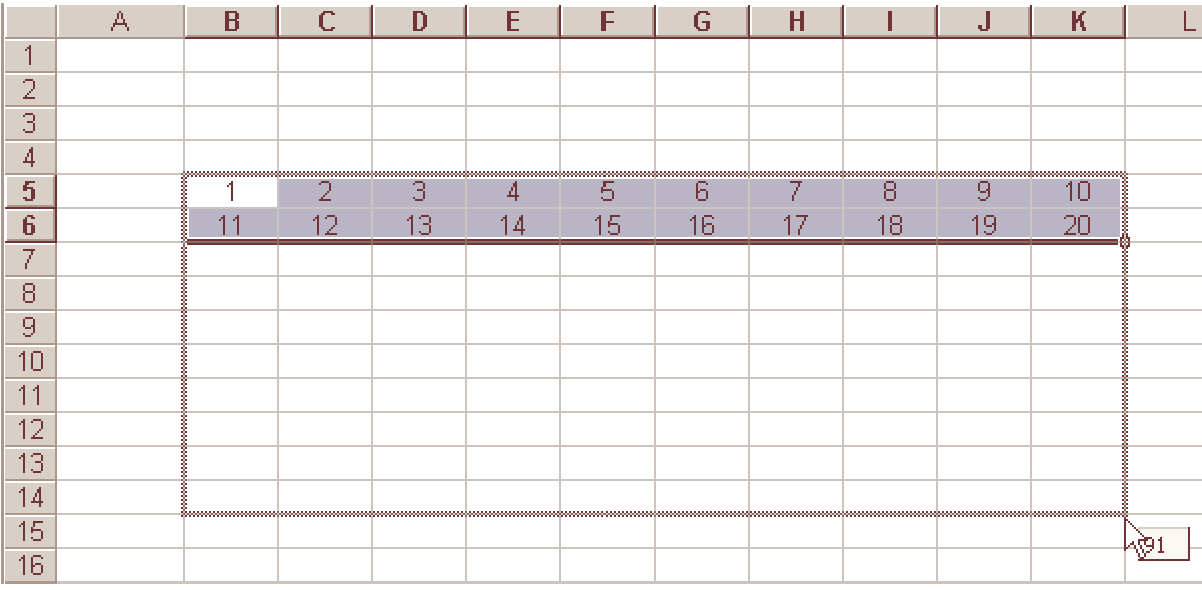

Vedrai a questo punto i primi 100 numeri naturali ordinati su dieci righe.

Nella figura sopra le celle contenente i numeri sono più piccole in lunghezza.

Per farlo, seleziona le intestazioni di colonna (B C D … K ), fai clic con il tasto destro del mouse e, dal menu contestuale, scegli **Larghezza colonne**, inserisci il valore 6, oppure 5.

Allo stesso modo, seleziona le intestazioni di riga (5 6 7 … 14), fai clic con il tasto destro mouse, scegli **Altezza righe**, inserisci un valore 22 o 25.

Seleziona la tabella con i numeri, fai clic su **Formato**, dal menù a tendina scegli **Celle**, dalla finestra **Formato celle** seleziona la scheda **Allineamento** e nei campi Allineamento testo "Orizzontale:" e "Verticale:" scegli **Al centro**, fai clic su OK

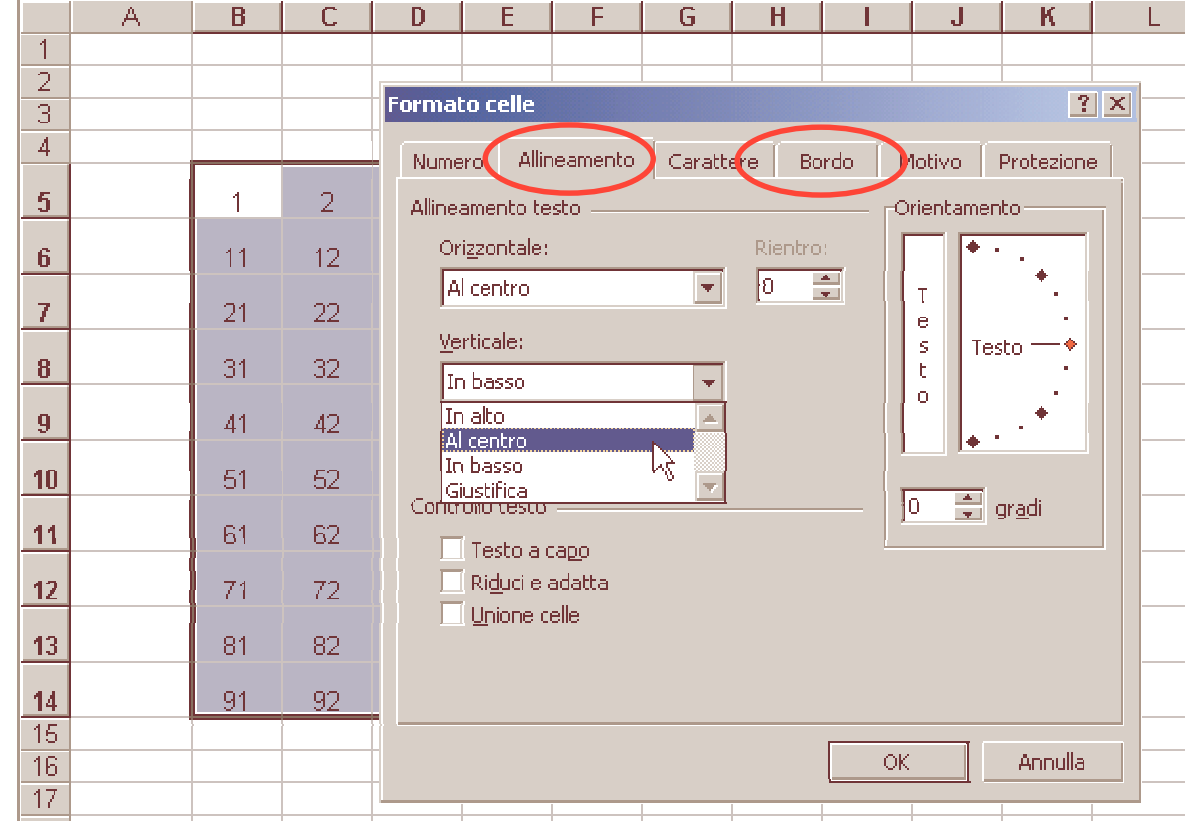

Passa alla scheda **Bordo** e inserisci un bordo su tutte le celle.

Seleziona le celle F3 e G3, fai clic sul pulsante **Unisci e centra**.

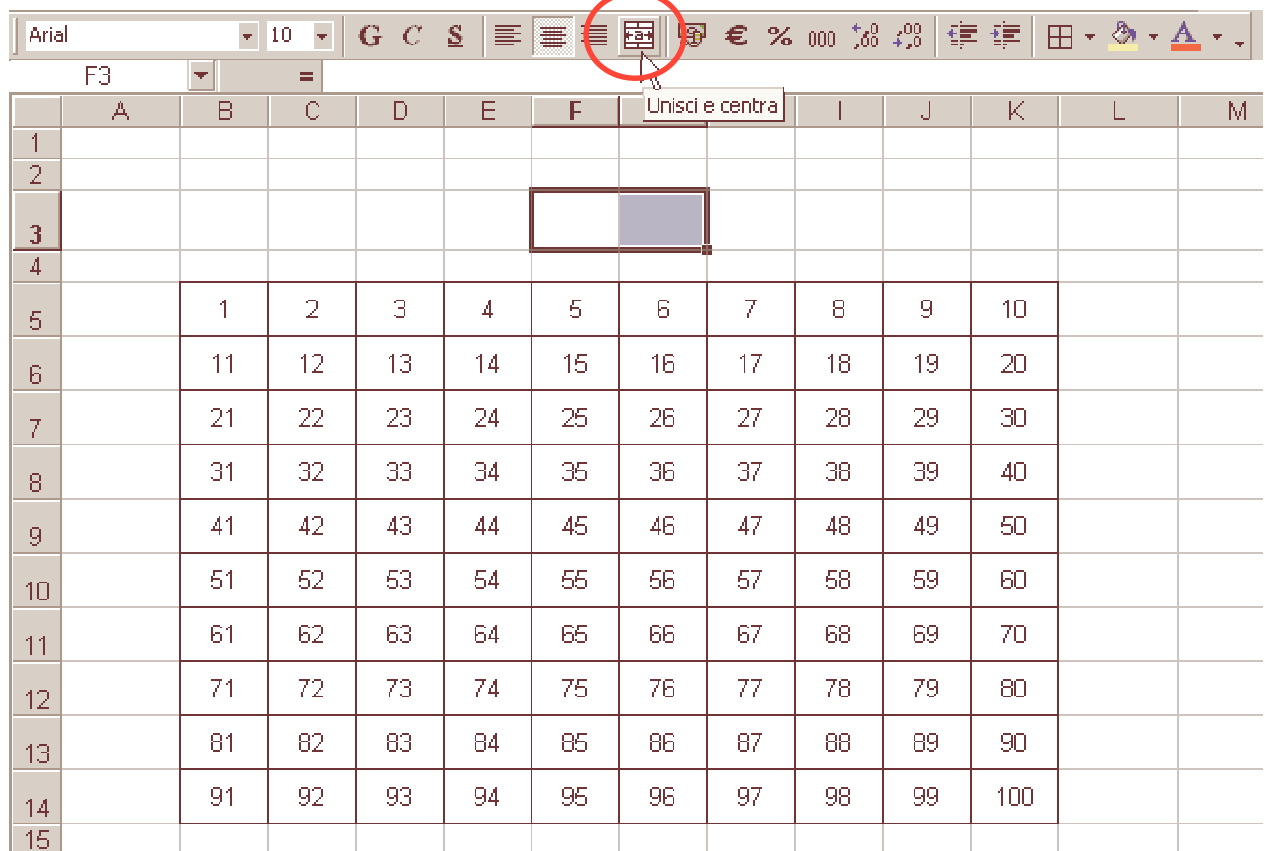

Nella cella E3 scrivi: **il numero** nella cella H3 scrivi: **è divisibile per** quindi allinea il testo della cella E3 a destra, della cella H3 a sinistra.

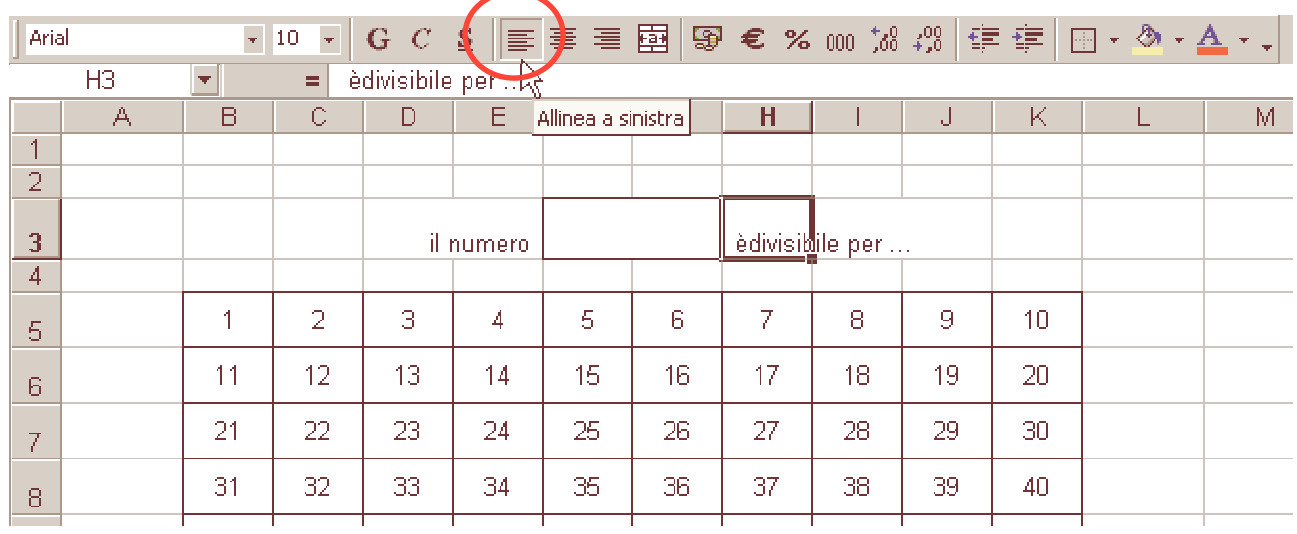

## Seleziona la cella B5, vai su **Formato**, quindi su **Formattazione condizionale**.

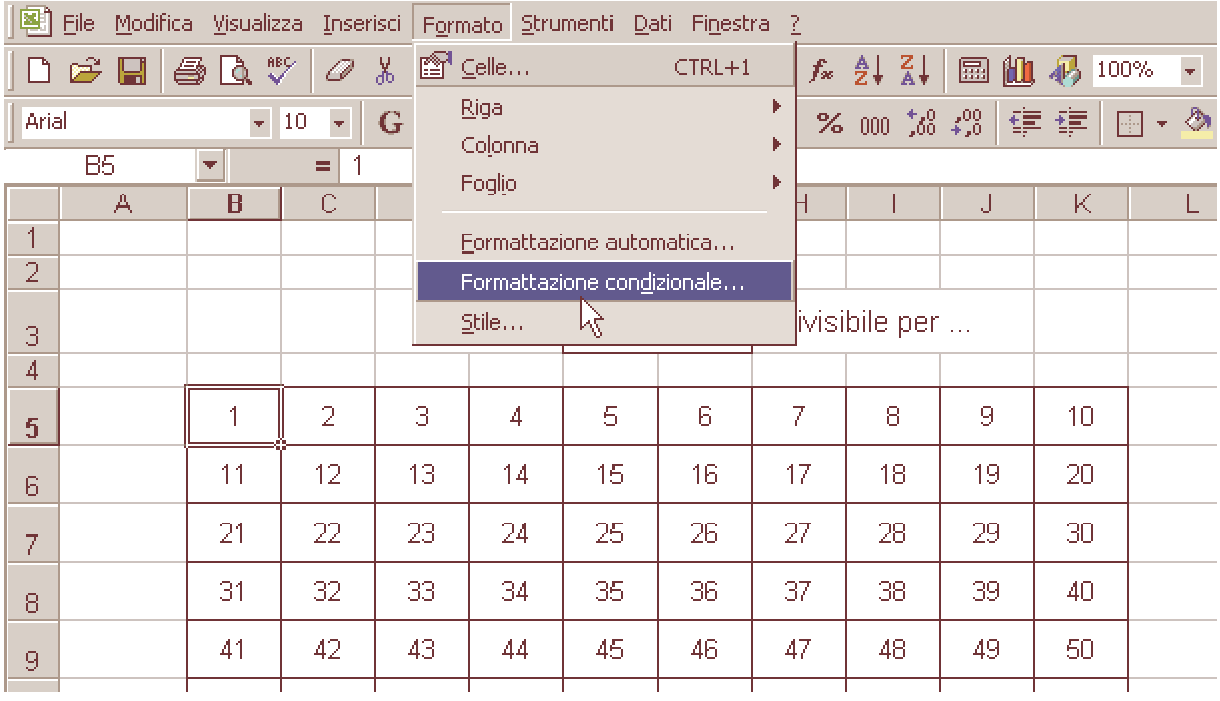

Dalla relativa finestra scegli per il primo campo: "la formula e".

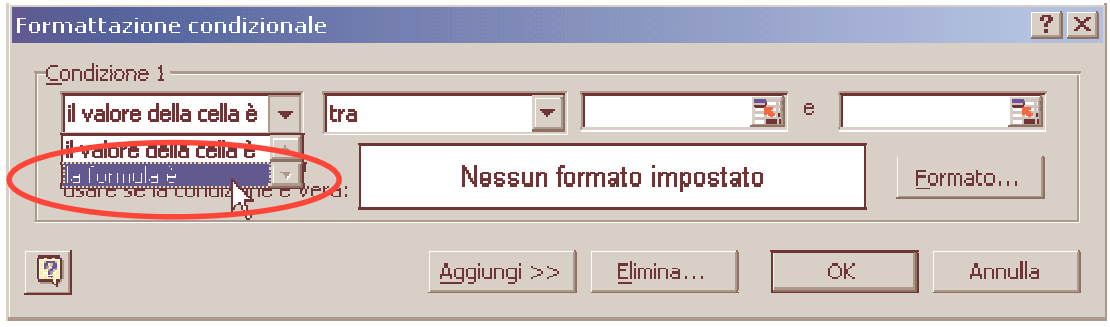

La finestra presenta ora solo un altro campo nel quale inserirai la formula della figura.

Fai clic sul pulsante Formato sulla destra della finestra.

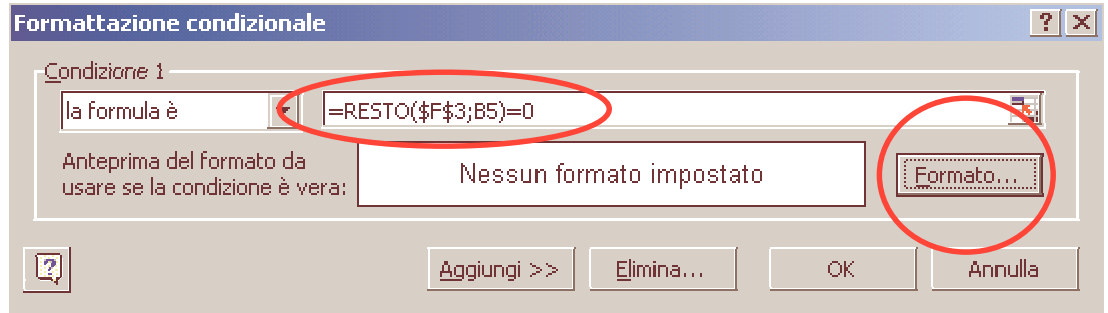

Appare la finestra Formato celle, seleziona la scheda **Motivo**, scegli un colore possibilmente chiaro. Fai Clic su OK.

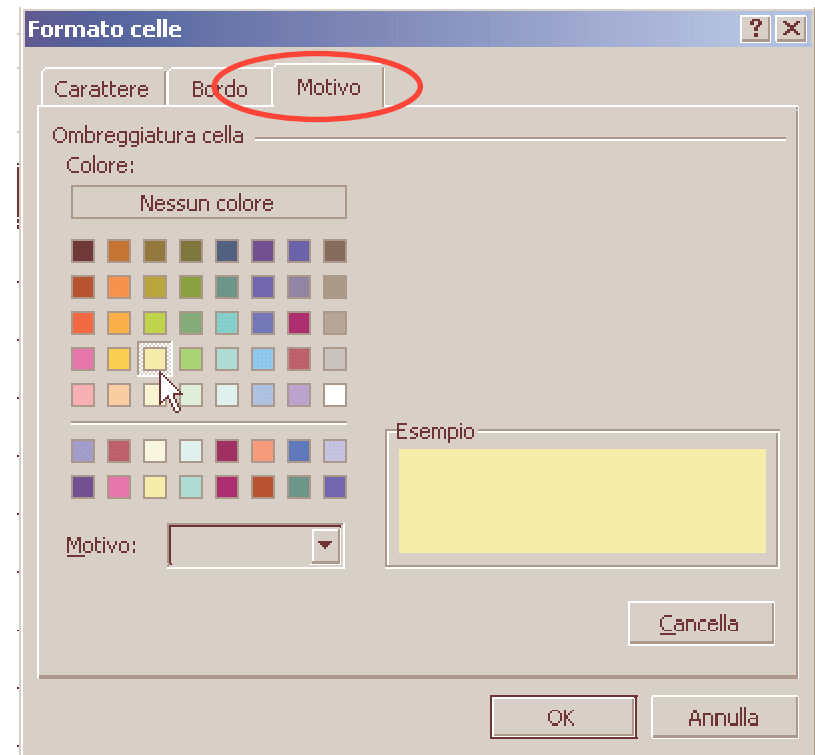

Si ritorna alla finestra Formattazione condizionale con il campo Anteprima del formato … colorato. Fai clic su OK.

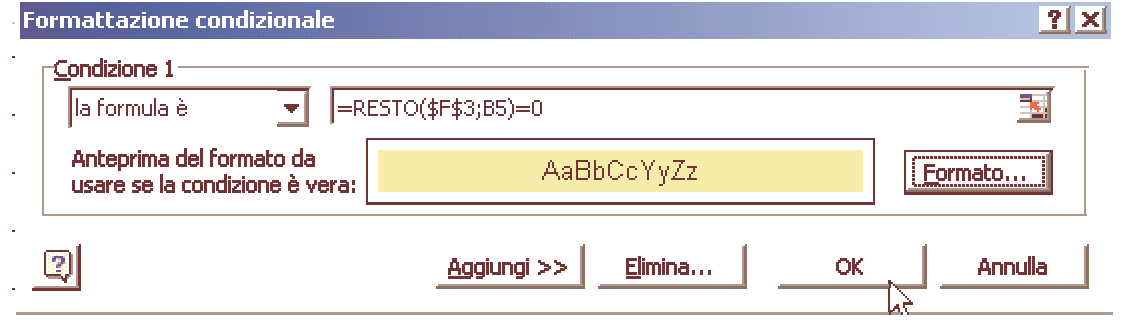

## La cella **B5** appare gialla. Perché?

Con la Formula **=RESTO(\$F\$3;B5)=0** abbiamo chiesto a Excel di colorare lo sfondo della cella B5 di giallo solo se e il resto della divisione tra il contenuto della cella F3 e la cella B5 è uguale a 0. La formattazione condizionale deve ora essere estesa a tutte le altre celle contenente i numeri. Seleziona la cella B5 quindi fai clic sul pulsante **Copia formato**, seleziona l'area con i numeri trascinando con il mouse partendo dalla cella B5 fino alla cella K14, mentre trascini il puntatore si trasformerà in una pennello.

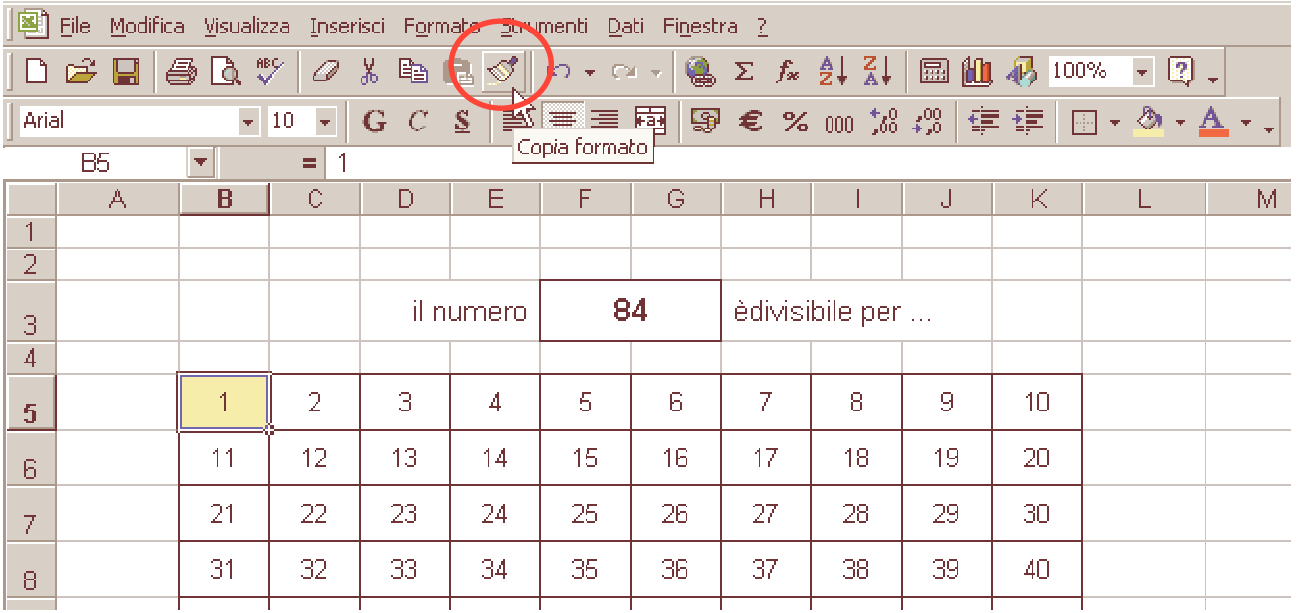

Sono diventate gialle tutte le celle che soddisfano alla condizione richiesta, proprio quelle che contengono numeri che sono divisori di 84. Se nella cella F3 cambi il numero cambiano le celle colorate.

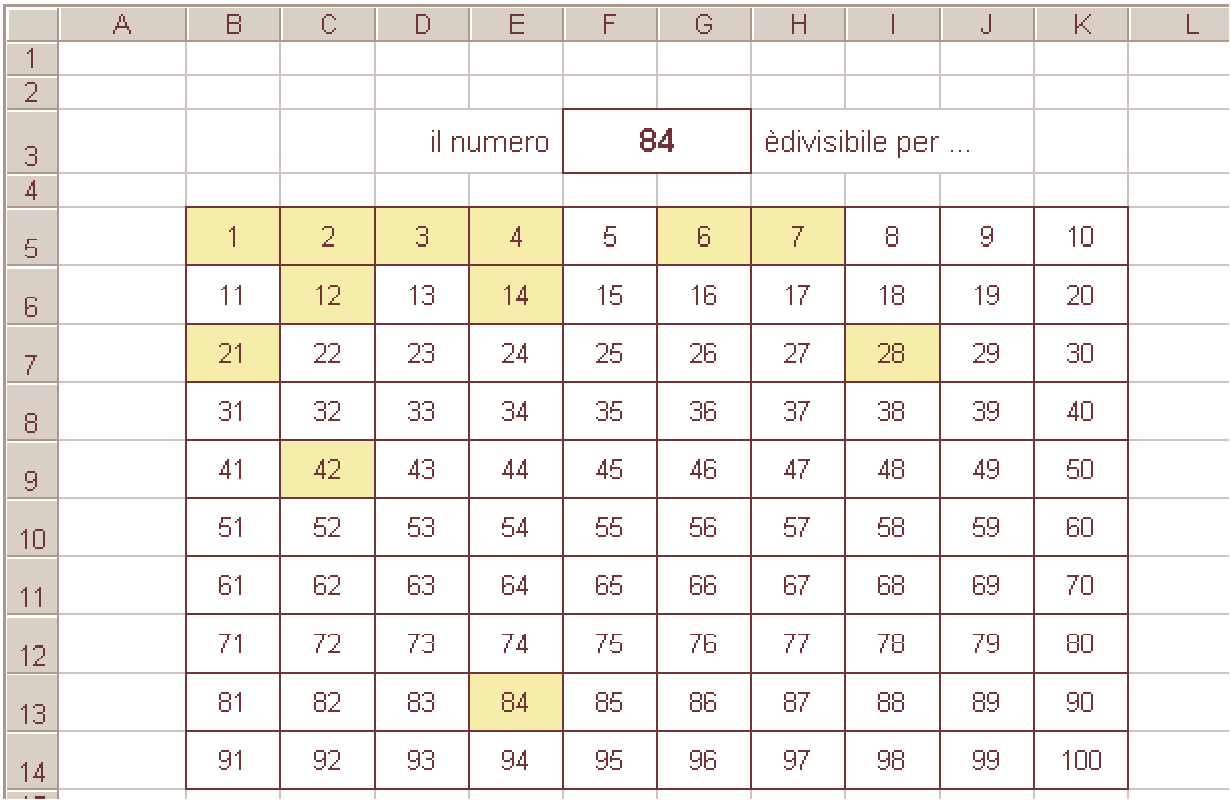

Per rendere il foglio più gradevole puoi scegliere uno sfondo colorato. Seleziona l'intero foglio con un clic sul rettangolino a sinistra della colonna A e sopra la riga 1, scegli un colore che ti piace.

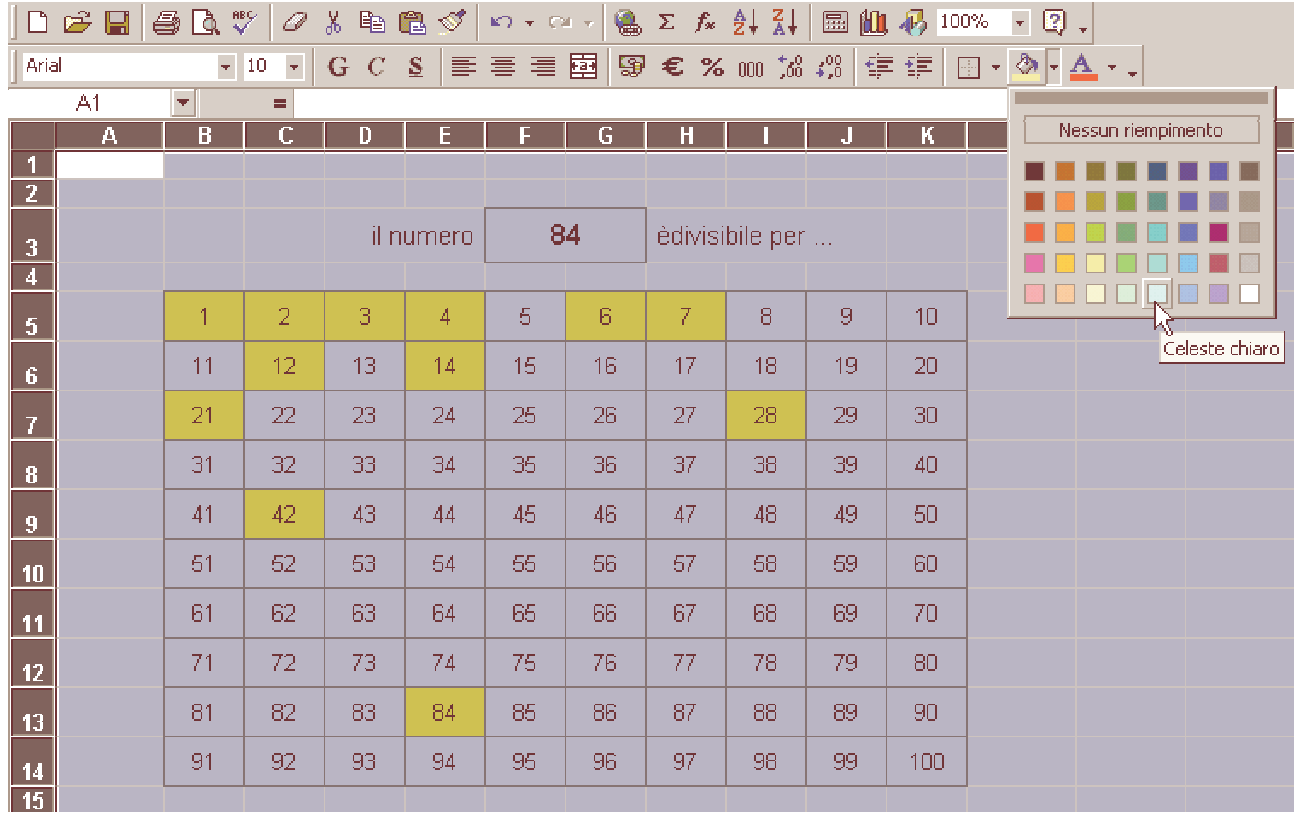

Colora ora la tabella contenente i numeri. Seleziona da B5 a K14 e scegli anche per queste un colore.

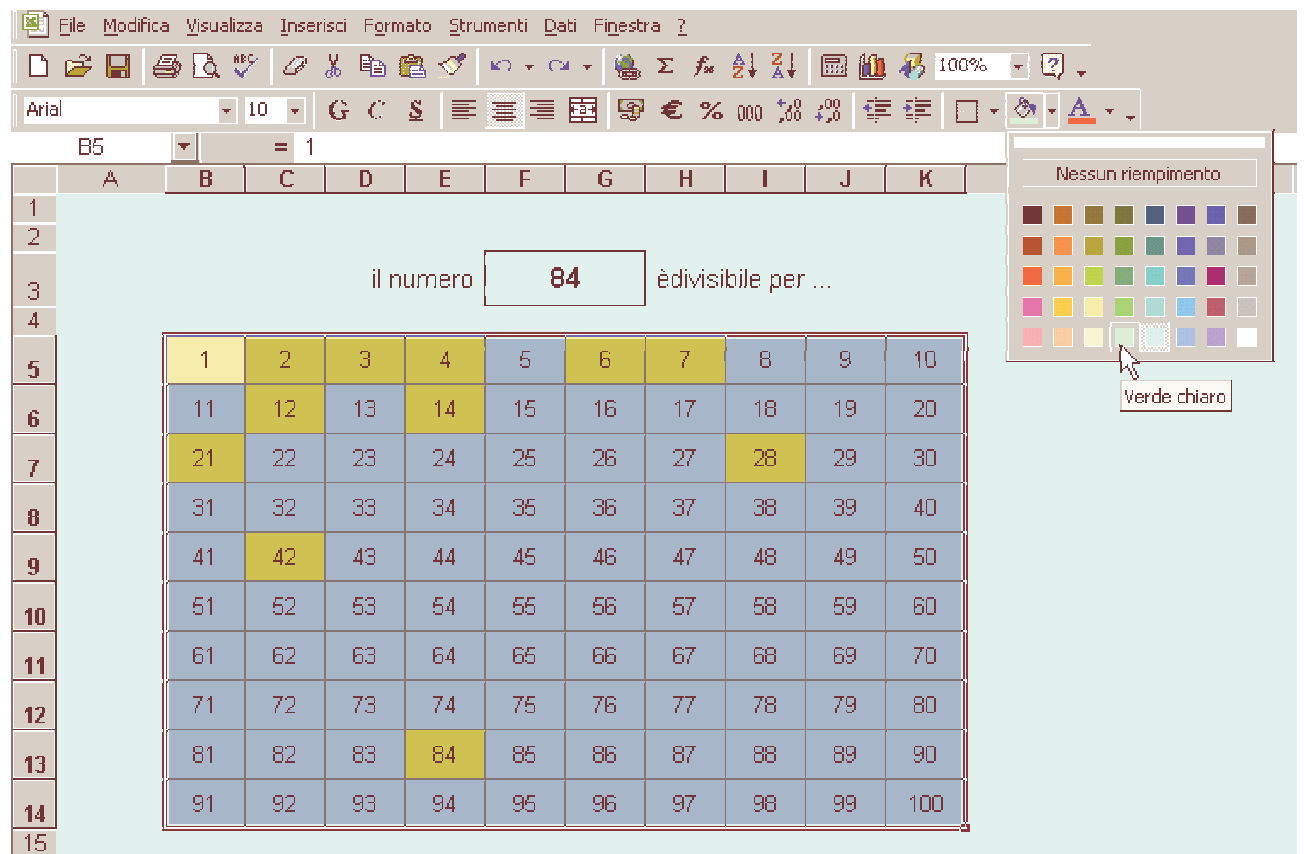

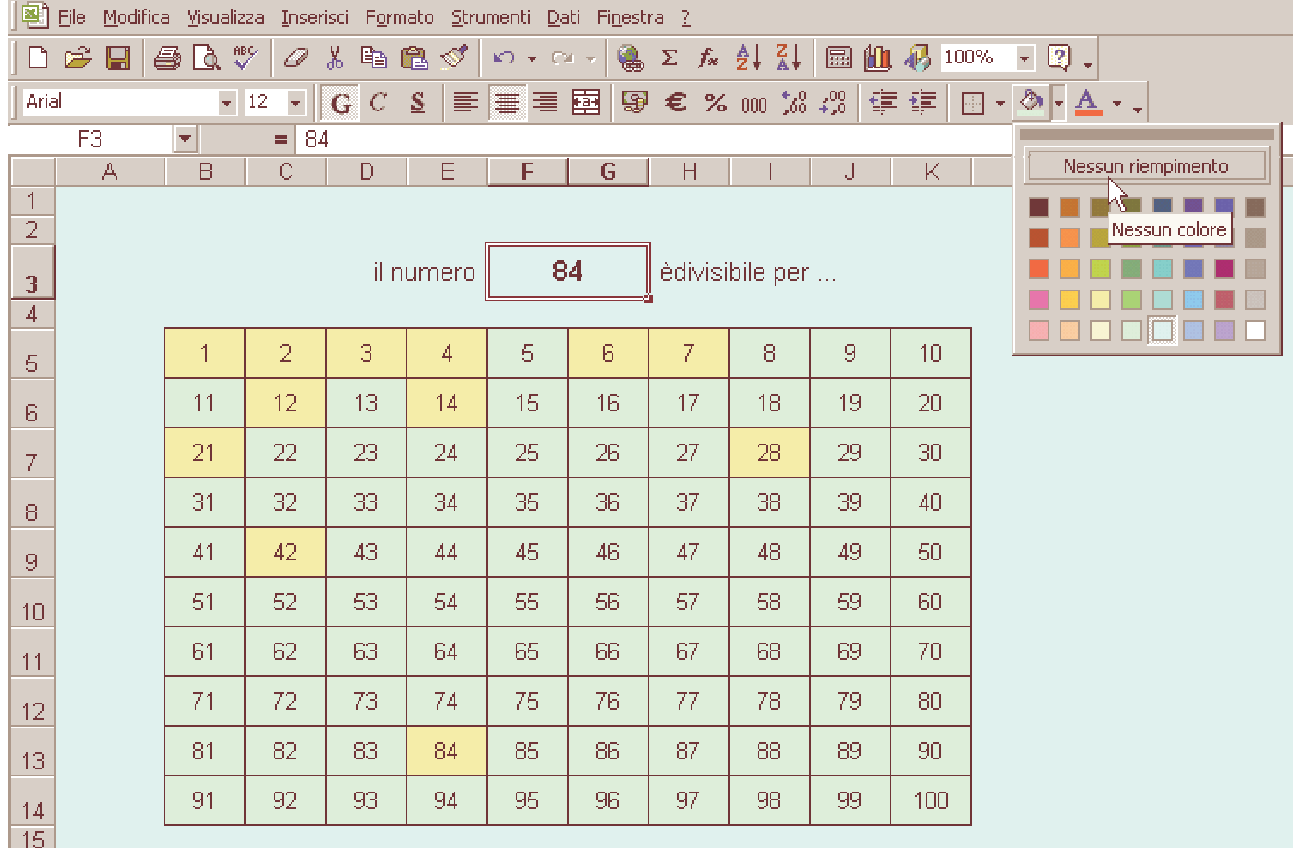

Seleziona la cella unita **F3** e scegli **Nessun riempimento.**

Nella cella F3 puoi inserire un commento per indicare che si può immettere un numero a caso, ma non troppo grande! Per farlo vai su **Inserisci** poi su **Commento**.

Controlla che la cella F3 sia selezionata quindi vai su Formato, fai clic su Celle e dalla finestra **Formato celle** scegli la scheda **Protezione**, togli il segno di spunta da **Bloccata**, clic su OK. La cella F3 dovrà essere l'unica di tutto il foglio in cui sarà possibile inserire dei numeri!

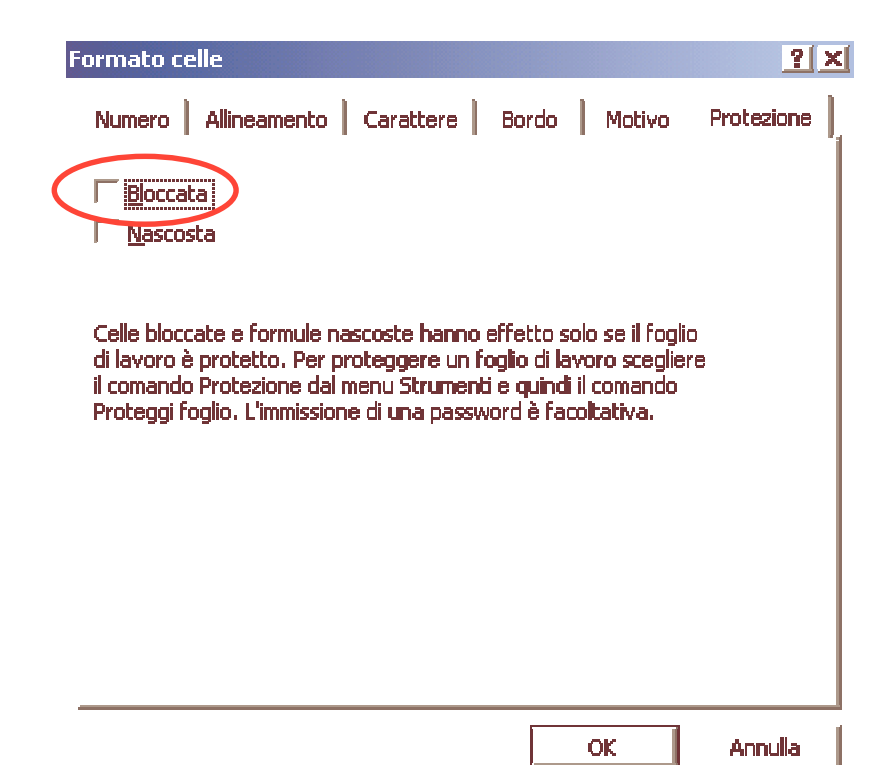

Ora possiamo proteggere il foglio.

Vai su **Strumenti**, dal menù a discesa scegli **Protezione**, quindi **Proteggi foglio**, nella finestra che appare se lo desideri puoi inserire una password, infine fai clic su OK.

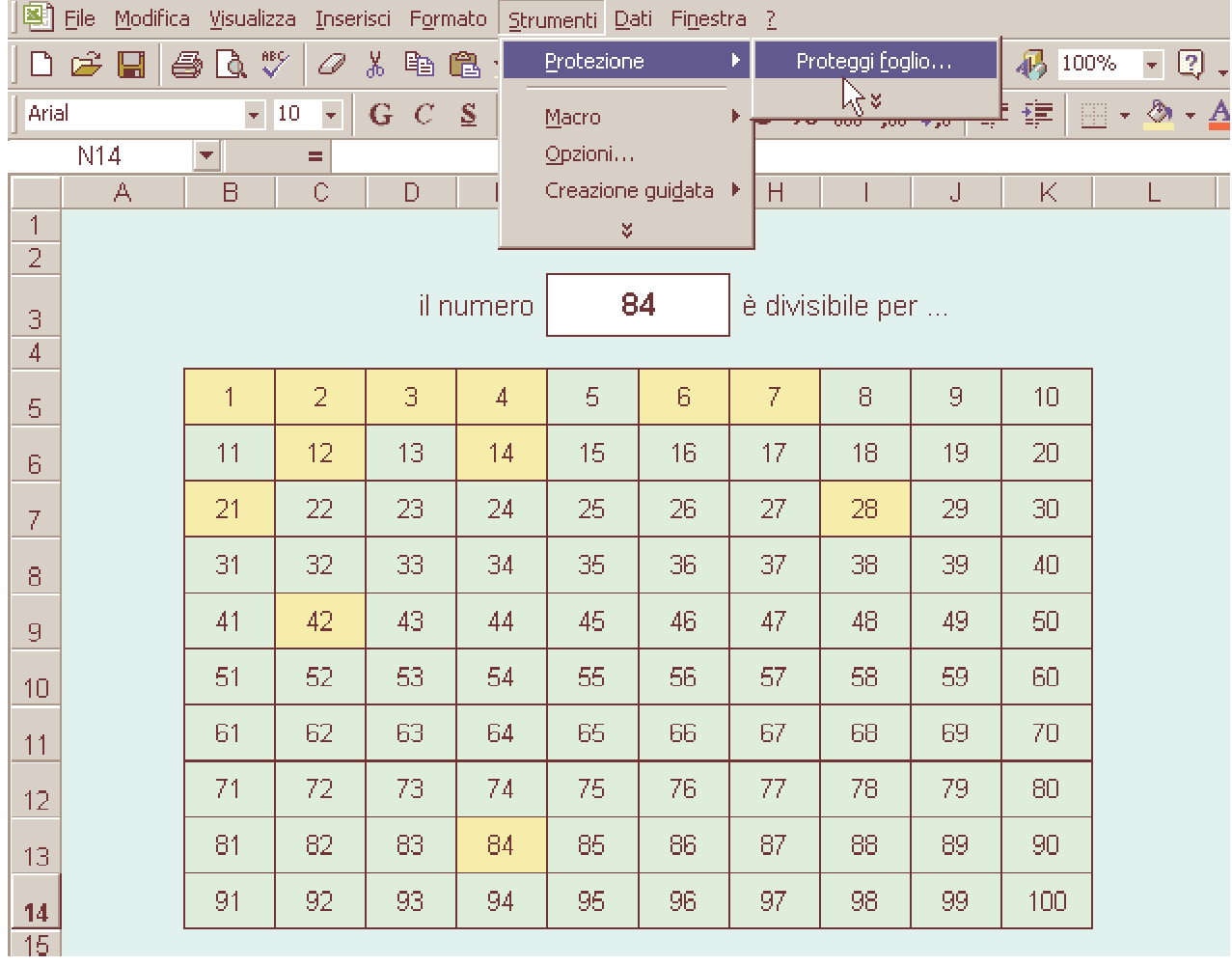

Il nostro lavoro è finito!

Come vedi il foglio permette di trovare tutti i divisori dei numeri purché non siano superiori a 100. Tu, puoi anche estendere la tabella fino a 1000 o più, ovviamente dovrai cercare di restringere le celle.